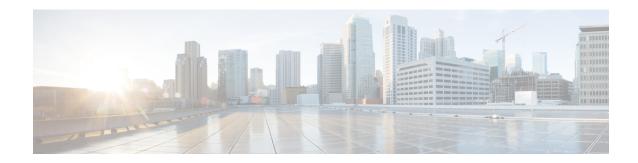

# **Manage Certificates**

• Install Certificate Authority (CA) Certificate, on page 1

Restart the node(s) using the CLI command utils system restart.

- CUIC Server Certificates, on page 2
- Access Platform Web Applications using Chrome Browser, on page 2

# **Install Certificate Authority (CA) Certificate**

To install or upload certificates on the Cisco Unified Intelligence Center server, perform the following steps:

#### **Procedure**

Step 18

| Step 1  | Log in to Cisco Unified Operating System Administration.                                                                                           |
|---------|----------------------------------------------------------------------------------------------------|
| Step 2  | Navigate to <b>Security</b> > <b>Certificate Management</b> . The <b>Certificate List</b> window appears.                                          |
| Step 3  | Click Generate CSR. The Generate Certificate Signing Request dialog box opens.                                                                     |
| Step 4  | Select <b>tomcat</b> from the Certificate Purpose list.                                                                                            |
| Step 5  | Click Generate to generate a certificate from a custom or third-party certificate authority.                                                       |
| Step 6  | Click Close.                                                                                                    |
| Step 7  | Click Download CSR.                                                                                                    |
| Step 8  | In the <b>Download Certificate Signing Request</b> screen, click <b>Download CSR</b> to download the Certificate Signing Request to your computer. |
| Step 9  | Use this CSR to obtain the Public certificate and Primary certificate from the Certificate Authority.                                              |
| Step 10 | Log in to OS platform again and navigate to <b>Security</b> > <b>Certificate Management</b> .                                                      |
| Step 11 | Click Upload Certificate/Certificate chain. The Upload Certificate/Certificate chain dialog box opens.                                             |
| Step 12 | To upload the certificate chain, select tomcat from the Certificate Purpose list.                                                                  |
| Step 13 | Select the file to upload. Click the Choose File button and navigate to the file; then, click Open.                                                |
| Step 14 | Click Upload.                                                                                                    |
| Step 15 | After successfully uploading the certificate, navigate to <b>Security</b> > <b>Certificate Management</b> .                                        |
| Step 16 | Click <b>Find</b> to open the list of certificates.                                                                                                |
| Step 17 | Click on the uploaded certificate to view Certificate File Data.                                                                                   |
|         |                                                                                                    |

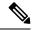

Note

- To upload a custom certificate with alternate hostname, set the alternate hostname using the CLI command *set web-security*. Configure the alternate hostname and use the procedure above to generate Certificate Signing Request (CSR) and to upload the certificates. You can access Cisco Unified Intelligence Center by using the alternate hostname as well.
- To avoid the certificate exception warning, you must access the servers using the Fully qualified domain name (FQDN) name. That is, leave the **Distribution** field in the CSR as the FQDN of the server.
- Ensure that the Certificate Authority (CA) certificate is RSA-signed.
- Cisco Unified Intelligence Center CSR certificates are signed with sha1WithRSAEncryption using a 2048-bit RSA public key.
- Cisco Unified Intelligence Center does not support wildcard certificates.

## **CUIC Server Certificates**

Two server certificates — *intelligencecenter-jms* and *intelligencecenter-srvr*, even though available, are not used anymore. There is no impact even if these certificates expire, and it is not required to regenerate them.

## **Access Platform Web Applications using Chrome Browser**

This section is applicable only if you are using Chrome based browsers (Google Chrome or Edge Chromium) to access the Platform web applications, such as Cisco Unified OS Administration, Cisco Unified Serviceability or Disaster Recovery System.

This section is also applicable for Cisco Unified Intelligence Center Administration web application on CUIC nodes.

If you are using self-signed certificates, add the certificates to the Client OS trust store to access the administrative web applications.

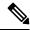

Note

Chrome needs the self-signed certificate to have **Subject Alternative Name** extension to load the administrative web applications. If the self-signed certificate does not have **Subject Alternative Name**, regenerate the certificate from Cisco Unified OS Administration.

### **Download the Server Certificate from CUIC Node**

This section provides instructions to download the server certificate from CUIC node.

#### Before you begin

Run the *show server tls cert\_type* command on your server and identify the certificate type that your server uses. For more information see show tls server cert\_type

#### **Procedure**

- **Step 1** Log in to the **Cisco Unified OS Administration** page using the URL: https://<FQDN>:8443/cmplatform
- Step 2 Go to Security and select Certificate Management.

The **Certificate List** screen appears.

- **Step 3** In **Find Certificate List where** do the following:
  - a) Select Common Name in the first dropdown.
  - b) Select **begins with** in the second dropdown.
  - c) Enter the host name of the node in the search box.
  - d) Click Find.

The list of **Certificates** is displayed with their **Common Name** and **Key Type**. For ECDSA, the **Key Type** is **EC** and for RSA, the **Key Type** is **RSA**.

- Step 4 Based on the certificate type required for your server, click the Common Name link of the tomcat-trust certificate in the search result.
- Step 5 In the new window, click **Download .DER File** or **Download .PEM File** and save it.

# Add Certificate to Trusted Root Certification Authorities on Windows Client System

To add the certificate to the Trusted Root Certification Authorities on Windows Client system, do the following:

#### **Procedure**

Step 2

- Step 1 In the Control Panel search for Manage User Certificates and click Manage User Certificates.
  The certmgr [Certificates Current User] window appears.
  - **Select Certificates Current User > Trusted Root Certification Authorities > Certificates.**
- Step 3 Right-click Certificates and click All Tasks > Import and then click Next.
- **Step 4** Browse and select the downloaded certificate file, click **Next** and then click **Finish**.
- **Step 5** In the **Security Warning** window, click **Yes**.

A window pops up to confirm that the import was successful.

Close the **Manage User Certificates** window and close all browser sessions.

Reopen the Chrome browser and clear the browser cache. Log in to the platform web application.

For example: https://<FQDN>:8443/cmplatform. The Chrome browser now shows the lock symbol to indicate that it is a trusted connection.

## Add Certificate to Keychain Access in Mac Client Machine

This section is applicable for Mac OS Catalina version 10.15 and above. To add the certificate to Keychain Access in Mac Client machine, do the following:

#### **Procedure**

- Step 1 On the Mac client machine, under Applications > Utilities select Keychain Access.
- **Step 2** In the left pane, select **System** and from the center pane, select the **Certificates** tab.
- **Step 3** Drag and drop the downloaded certificate on to the list of displayed certificates. (Provide the credentials for authentication, if prompted.)
- **Step 4** Double-click the newly imported certificate and click the expand icon beside **Trust**.
- Step 5 In When using this certificate dropdown, select Always trust and close the window.